## Migracja konfiguracji ShadowControl z wersji 3.x na 4.x

- 1. Aby przenieść całą konfigurację na nową instancję ShadowControl, należy najpierw stworzyć kopię zapasową takich ustawień.
- 2. Aby przejść do ustawień backupu ustawień, należy kliknąć w prawym górnym rogu przycisk klucza  $\ll$ , a następnie **Ustawienia urządzenia**.
- 3. Następnie należy wybrać zakładkę **Backup urządzenia**, zdefiniować hasło szyfrowania wpisując je dwukrotnie w pola na stronie i kliknąć przycisk **Zapisz**.

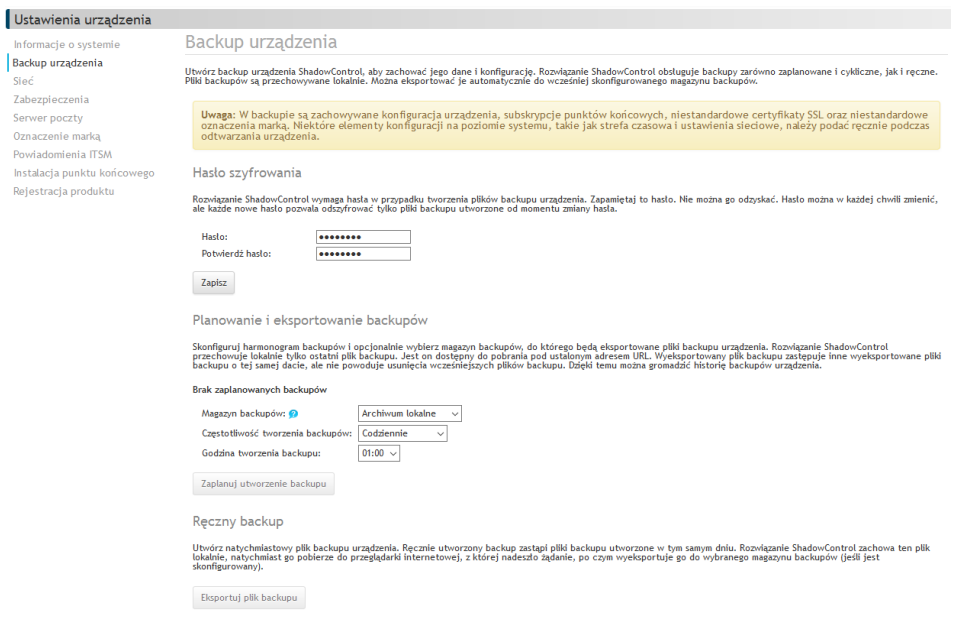

- 4. Po zdefiniowaniu hasła możemy zdefiniować wykonywanie okresowych kopii ustawień urządzenia oraz miejsce docelowe, gdzie będą te kopie zapisywane oraz jest możliwość ręcznego eksportu ustawień. W tym przypadku wykorzystamy ręczny eksport za pomocą przycisku **Eksportuj plik backupu**. Zostanie pobrany plik o nazwie **backup-rok-miesiąc-dzień.data**.
- 5. Następnie po zainstalowaniu nowej wersji ShadowControl po otworzeniu strony, w konfiguracji początkowej należy zaznaczyć opcję **Przywróć to urządzenie z pliku backupu bazy danych**. Domyślnie jest zaznaczona opcja **Skonfiguruj nowe urządzenie**. W oknie, które nam się odświeży pojawi się opcja dodania pliku.
- 6. W tym miejscu wybieramy wyeksportowany plik z rozszerzeniem **.data** oraz wpisujemy hasło backupu, które zostało wcześniej zdefiniowane, akceptujemy warunki umowy licencyjnej użytkownika końcowego StorageCraft i klikamy przycisk **Zapisz**.
- 7. Po chwili powinno pokazać się nam okno logowania, do którego można się zalogować używając poświadczeń zdefiniowanych w poprzedniej instancji ShadowControl.

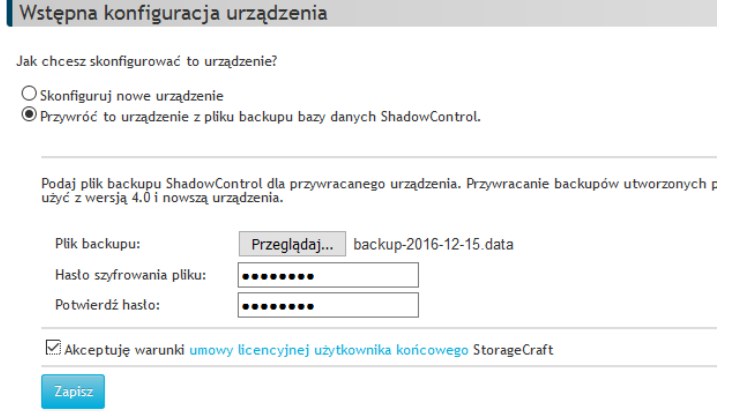